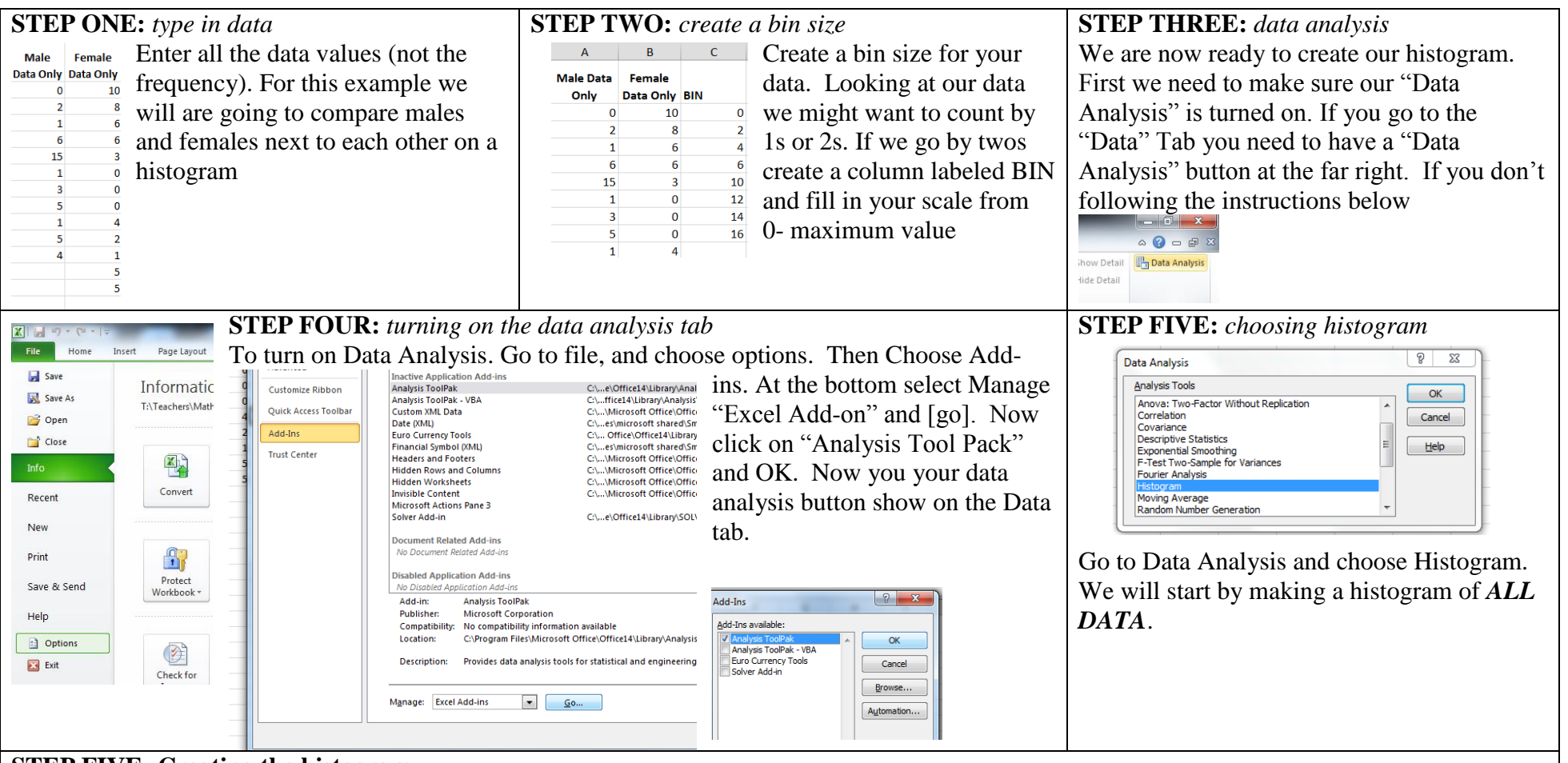

## **STEP FIVE: Creating the histogram**

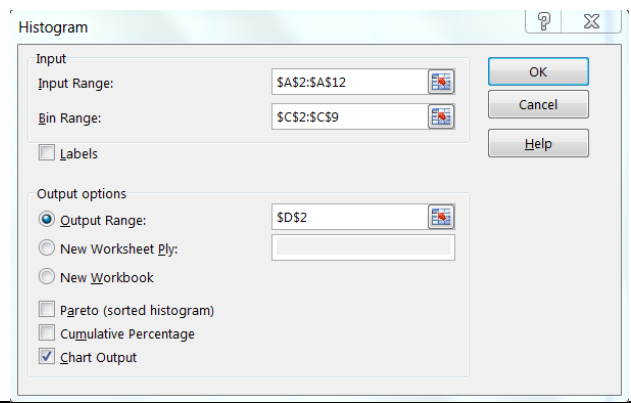

1) Select Output Range and Chart Output

2)Click on **INPUT RANGE:** Highlight your total data (don't highlight the words). Notice that it says \$A\$2:\$A\$12. This represents the column from Cell A2-A12 (The \$ are so it stays dynamic)

3) Click on **BIN RANGE:** And highlight your bin

4) Click on **OUTPUT RANGE:** Click ANY blank cell on your document. I generally pick the empty cell right next to the bin. This is where Excel will put your frequency

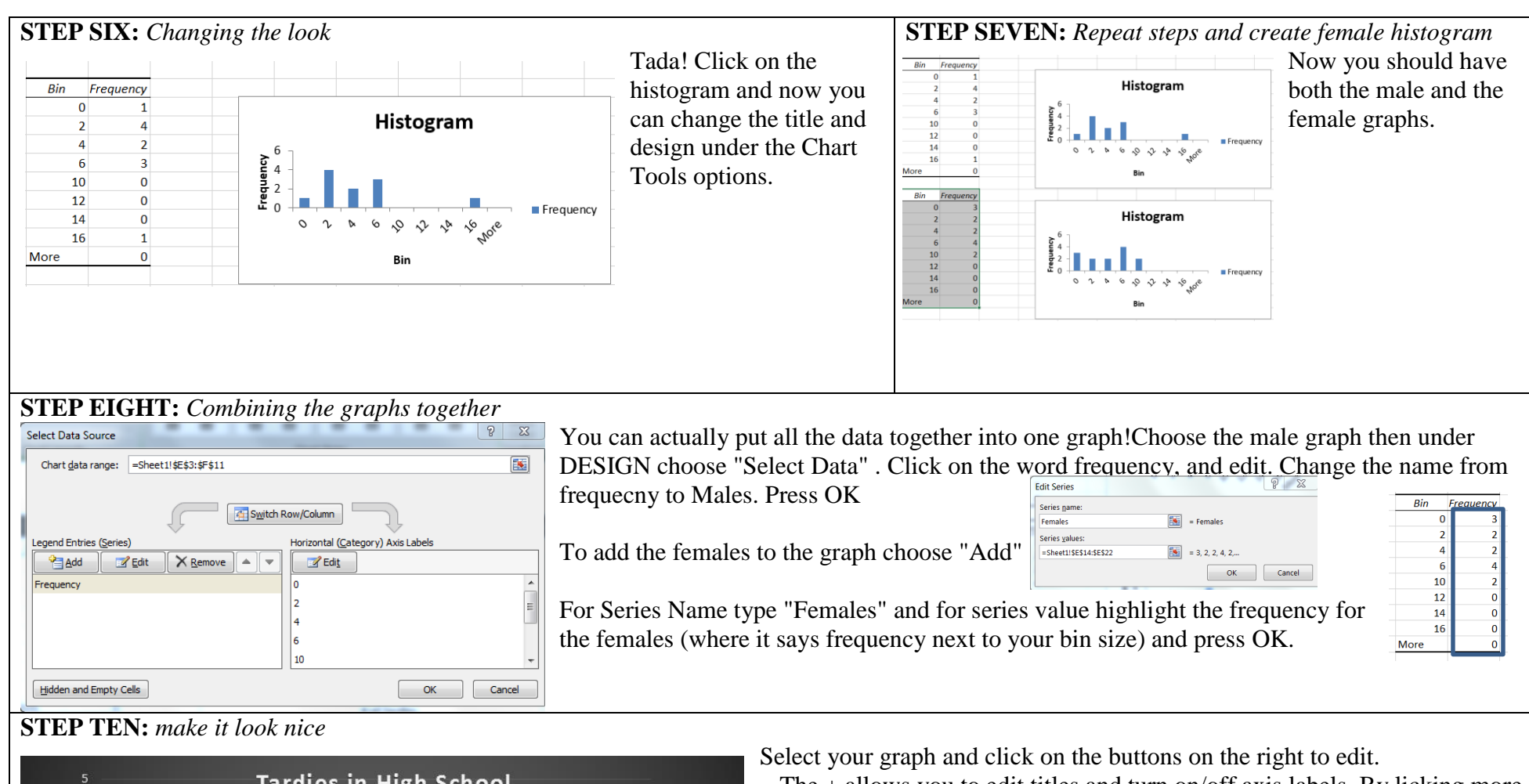

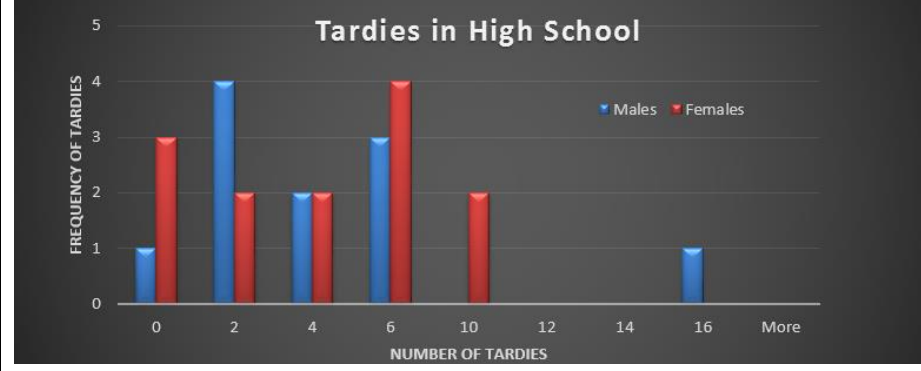

- $\sim$  The + allows you to edit titles and turn on/off axis labels. By licking more options you can change where it shows up
- $\sim$  By selecting the paintbrush you can change colors and design.
- $\sim$  By clicking on the bars (and then the paintprush) you can change the size and width
- $\sim$  Play around will all the options to make the best looking graph you can!